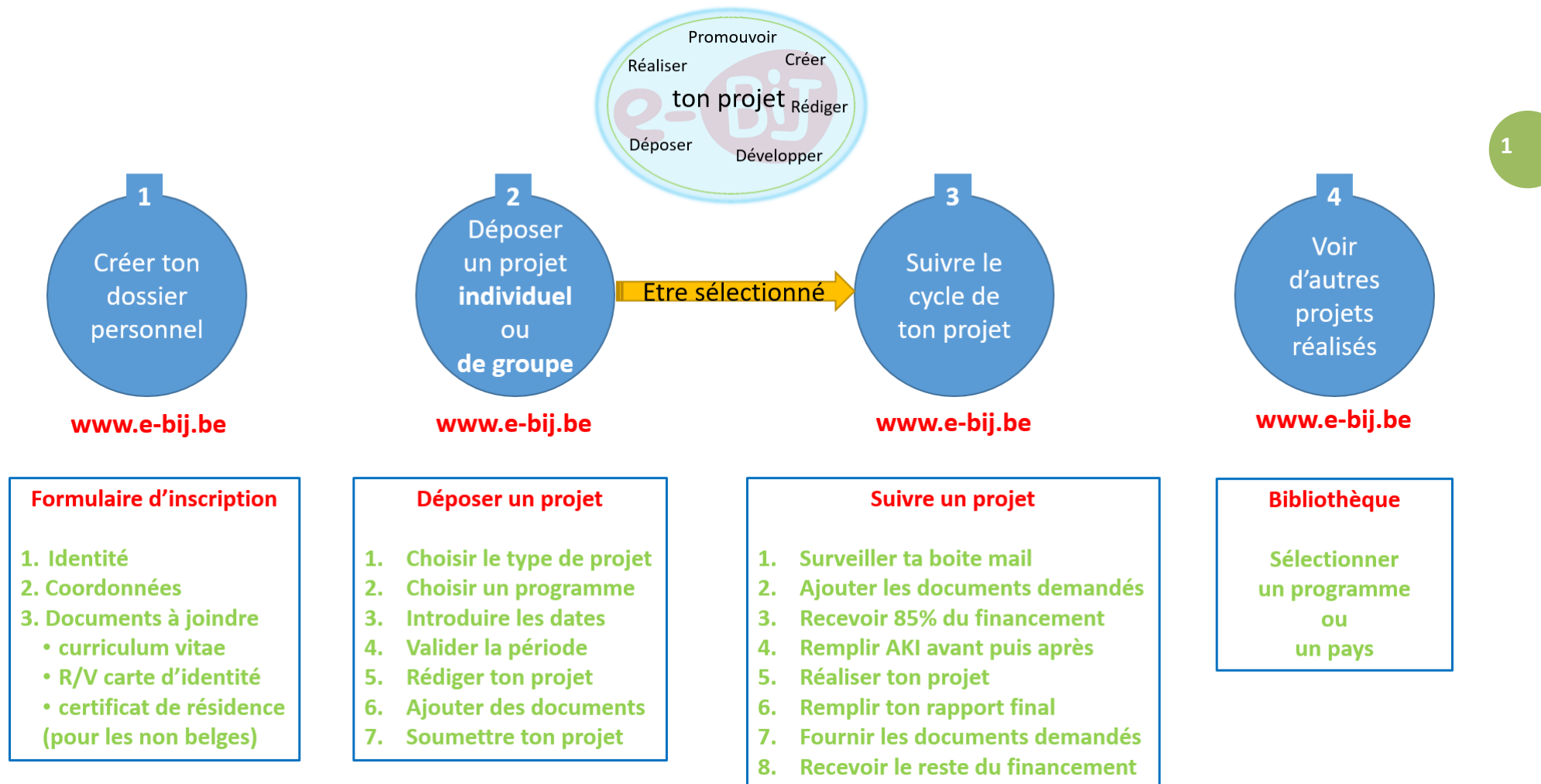

 $\textcircled{a} \textcircled{a} \textcircled{a} \textcircled{a} \textcircled{a}$ 

# Manuel d'utilisation de l'e-BIJ **Bénéficiaire individuel qui dépose un projet seul ou en groupe**

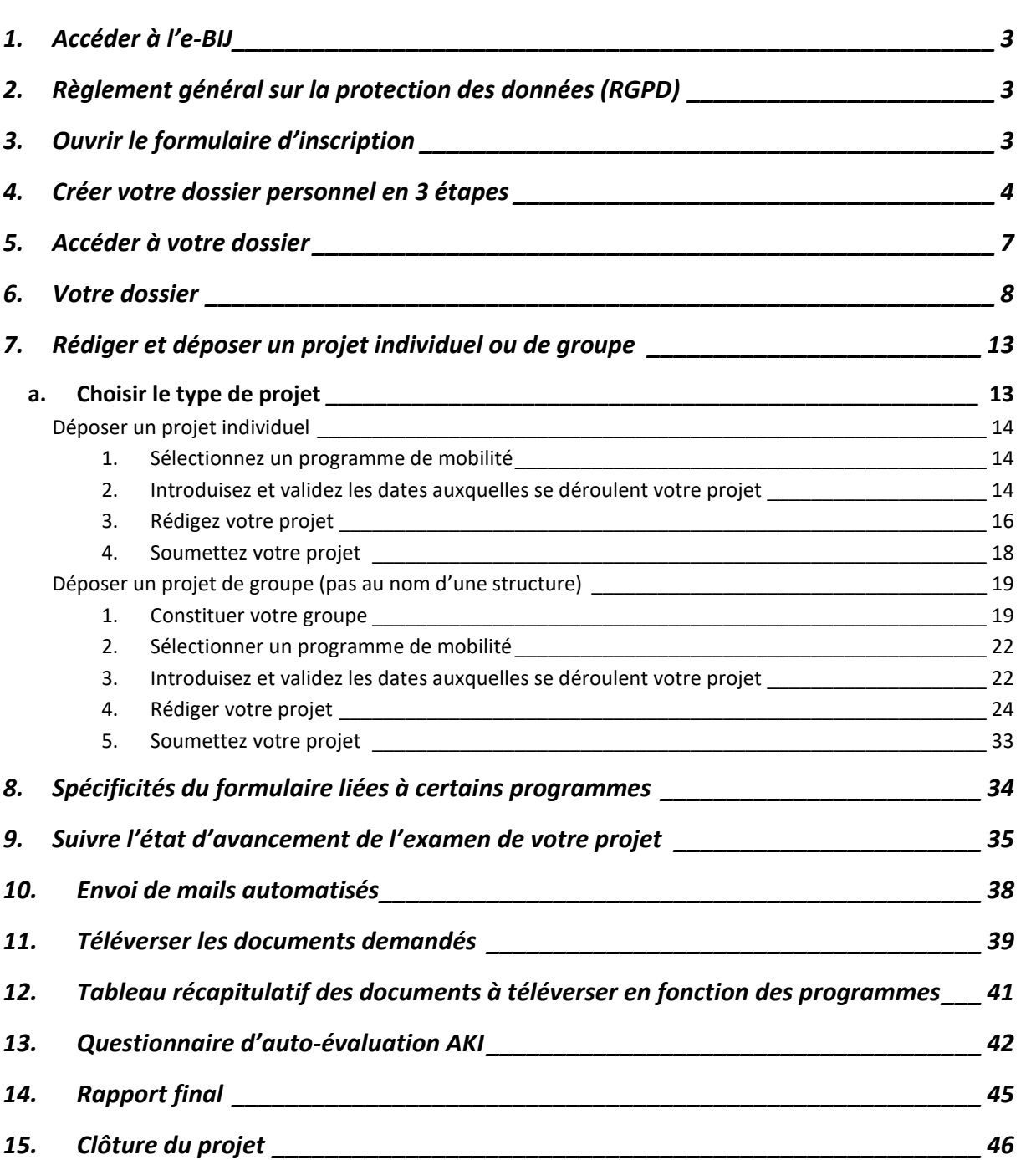

# **Bénéficiaire individuel qui dépose un projet seul ou en groupe**

<span id="page-2-2"></span><span id="page-2-1"></span><span id="page-2-0"></span>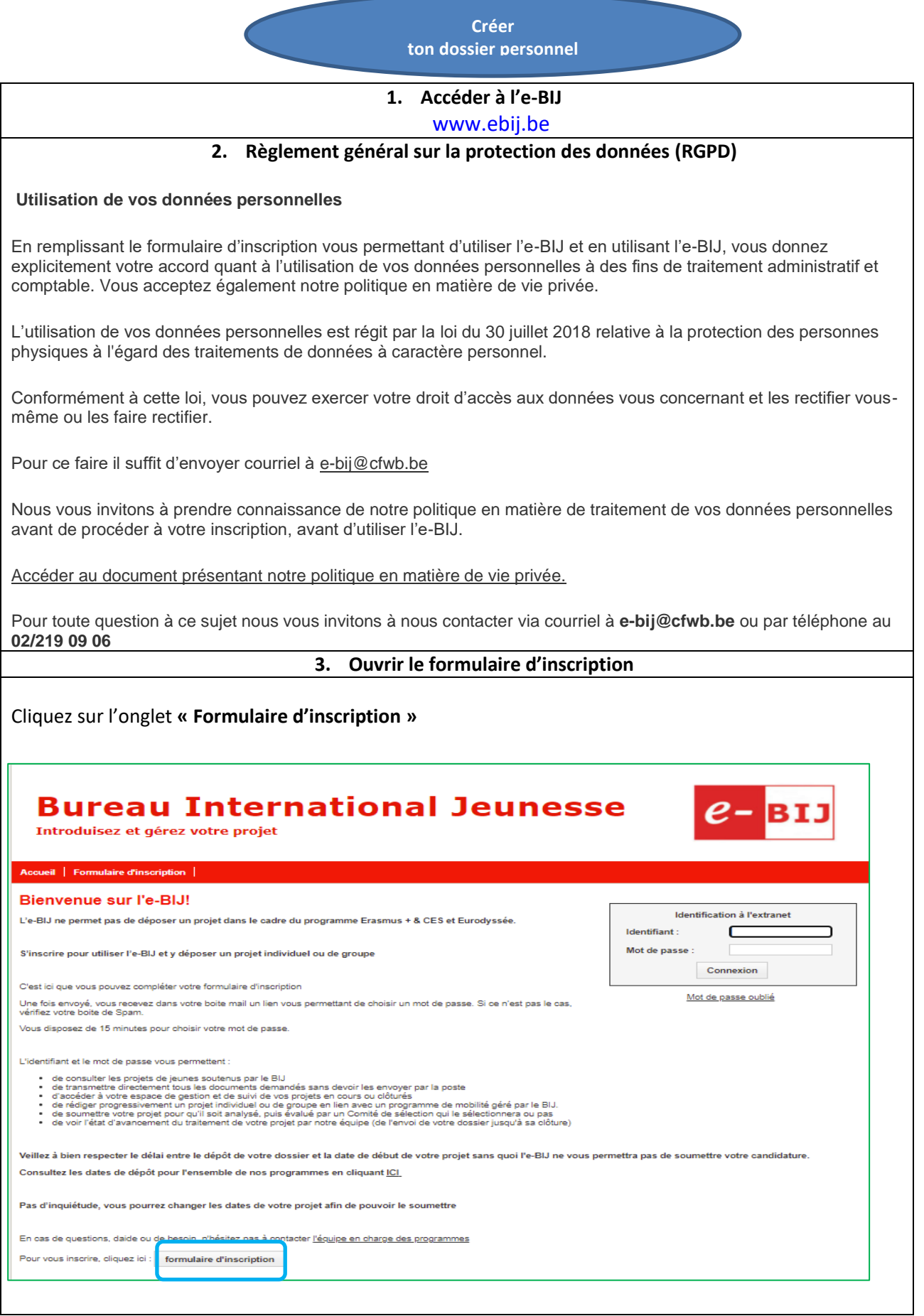

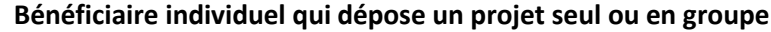

**4. Créer votre dossier personnel en 3 étapes**

<span id="page-3-0"></span>Cliquez d'abord dans le champ pour signaler que vous n'êtes pas un robot

**L'astérisque rouge\*** renseigne que vous êtes obligé de compléter le champ ou de choisir une proposition dans la liste déroulante

Remplissez tous les champs.

**Bénéficiaire structure.**

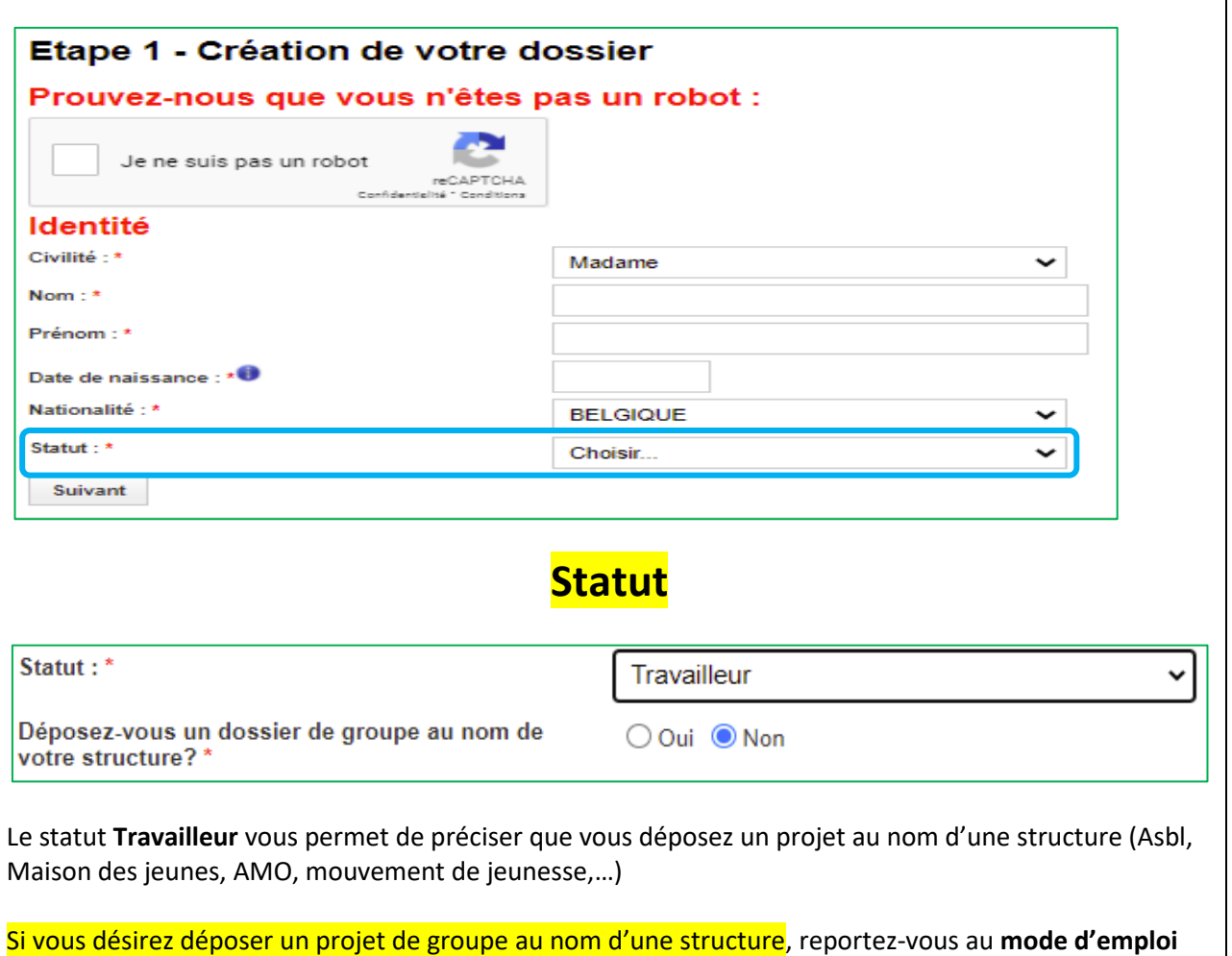

# Manuel d'utilisation de l'e-BIJ **Bénéficiaire individuel qui dépose un projet seul ou en groupe**

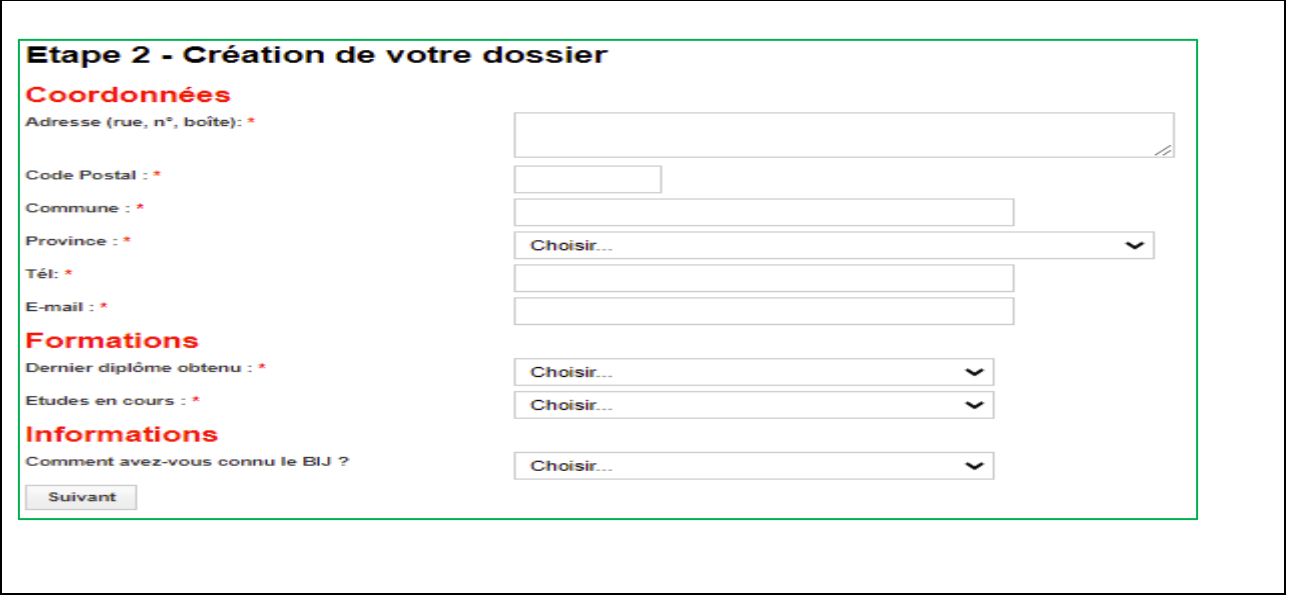

**5**

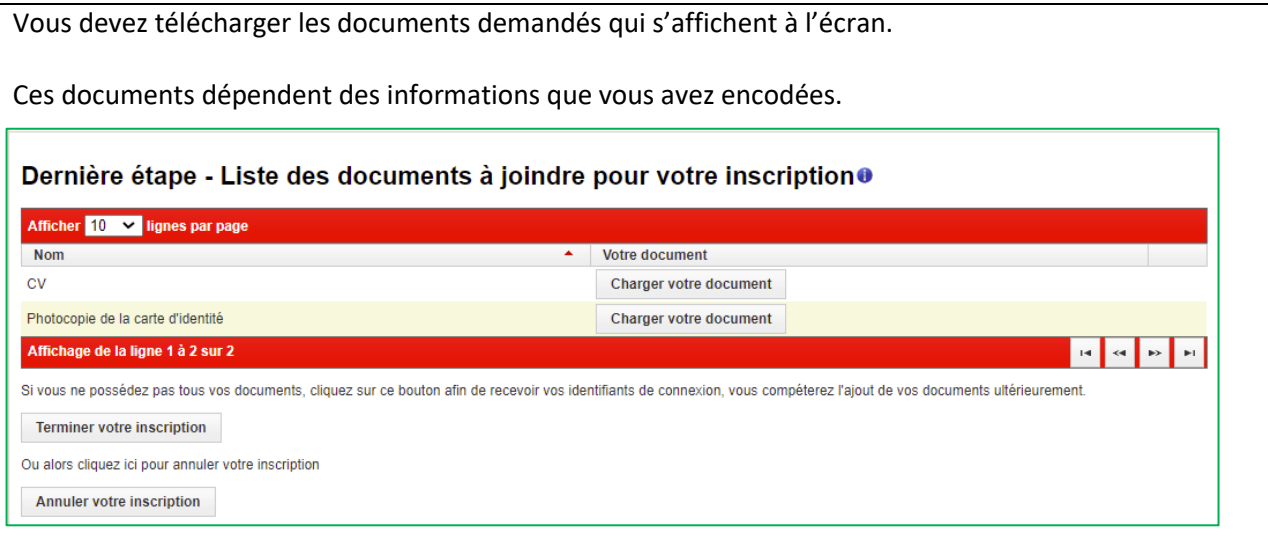

Vous pouvez cliquer sur le bouton « **Terminer votre inscription** » sans charger les documents demandés.

Par contre vous devrez les fournir si vous voulez pouvoir déposer un projet.

Vous pourrez le faire une fois que vous serez connecté à votre profil

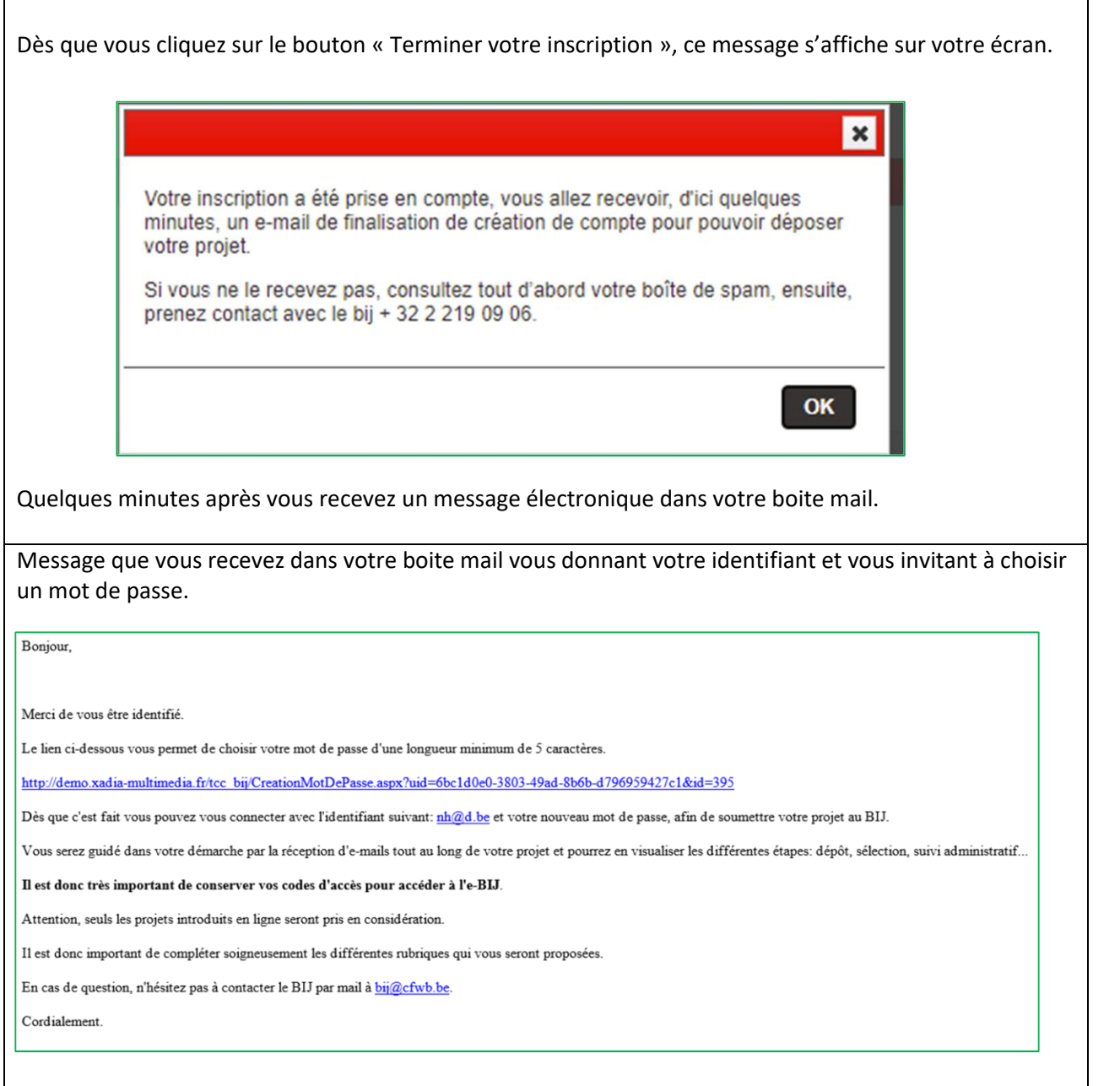

### **5. Accéder à votre dossier**

<span id="page-6-0"></span>Introduisez l'identifiant qui se trouve dans le mail que vous avez reçu.

Le mot de passe est celui que vous venez de chosir.

Vous avez oublié votre mot de passe, cliquez sur le lien « Mot de passe oublié » et suivez la procédure renseignée à l'écran.

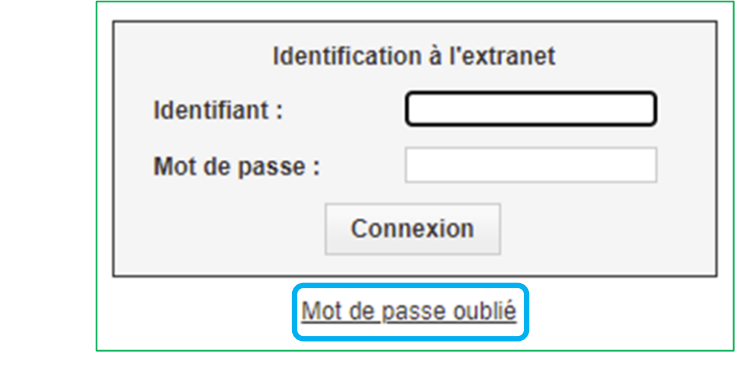

#### **6. Votre dossier**

<span id="page-7-0"></span>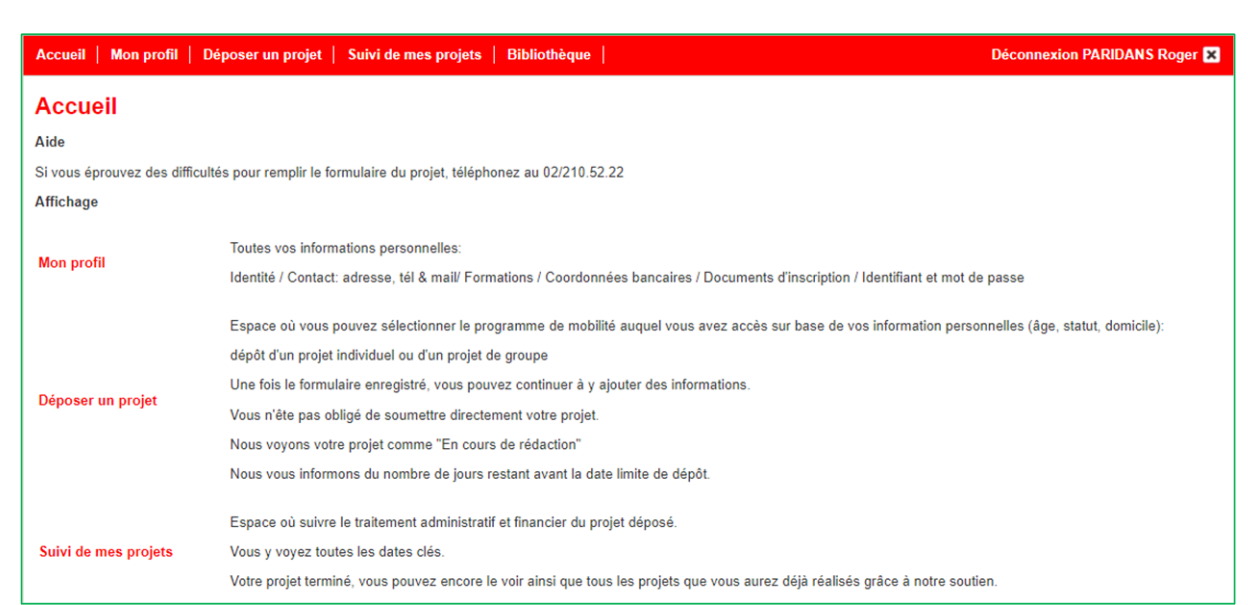

#### **Mon profil** :

Vous y retrouvez toutes les informations encodées pour créer votre dossier.

Vous devez mettre à jour toute modification de votre situation personnelle : adresse, statut, numéros de téléphone, adresse mail.

Ces informations sont très importantes pour la bonne utilisation de notre programme informatique tant par vous que par nous.

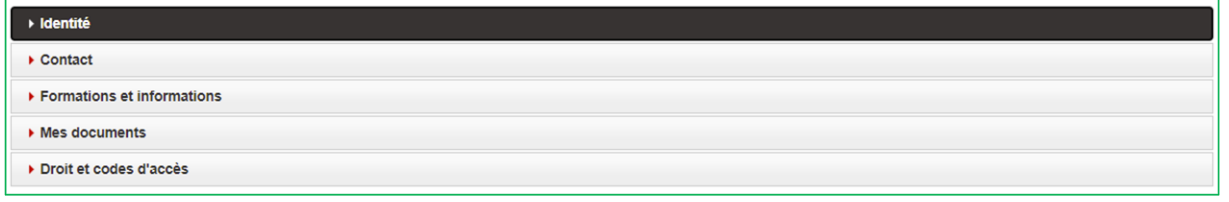

N'oubliez pas de cliquer sur le bouton «**Enregistrer**» avant de quitter l'e-BIJ

Dans la zone **Mes document,** vous pouvez insérer les documents qui étaient indisponibles au moment de votre inscription.

**Pour pouvoir commencer à rédiger votre projet ou pour déposer un projet** vous devez obligatoirement avoir chargé votre CV et les images recto/verso de votre carte d'identité ou le certificat de résidence (si vous n'êtes pas de nationalité belge)

![](_page_8_Picture_90.jpeg)

### **Déposer un projet**

Vous pouvez déposer soit un projet à titre individuel ou soit un projet au nom d'un groupe (pour un groupe informel)

Vous ne pouvez pas déposer deux projets en même temps

![](_page_8_Picture_91.jpeg)

Vous pouvez commencer à rédiger un projet sans être obligé de le déposer immédiatement.

### **N'oubliez d'enregistrer votre travail avant de sortir du formulaire d'encodage des informations.**

Vous le retrouvez dans cette zone et vous serez informé de nombre de jours restant avant la date limite de dépôt.

### **Suivi de mes projets**

Dans cette onglet vous retrouverez vos projets

- en cours de rédaction
- déposés
- sélectionnés et donc en cours de réalisation
- non sélectionnés
- clôturés

#### **Bénéficiaire individuel qui dépose un projet seul ou en groupe**

### **Vous ne pouvez déposer et suivre qu'un seul projet à la fois par programme.**

Vous pourez selon les programmes de mobilité, déposer deux projets par année civile ou par programme

### **Bibliothèque**

Cet onglet vous permet d'accéder à tous les projets qui ont été financés par le BIJ quel que soit le programme.

Vous pouvez faire une recherche par thématique, par pays ou par programme de mobilité.

Si vous faites une recherche par pays, seuls s'affichent les pays dans lesquels un projet clôturé s'est déroulé.

![](_page_9_Picture_100.jpeg)

Seuls les projets déposés, sélectionnés et clôturés s'y trouvent.

Vous pouvez soit :

- sélectionner une thématique générale
- soit une des thématiques spécifiques à un programme
- soit un des pays dans lesquels un projet s'est déjà déroulé (tous les pays du monde ne s'affichent pas)
- soit les projets d'un programme

Une fois la sélection d'un des critère de recherche faite, cliquez sur afficher les résultats

# **Bénéficiaire individuel qui dépose un projet seul ou en groupe**

![](_page_10_Picture_52.jpeg)

Repérez et notez les numéros des résumés de projet qui vous intéresse pour en afficher la fiche complète. Par exemple : **ARTI-2021-165**

Pour ce faire cliquez sur la liste déroulante «Toutes les conventions » et sélectionnez le numéro du projet qui vous intéresse.

### Ensuite cliquez sur le bouton **Afficher les résultats**

![](_page_10_Picture_53.jpeg)

Vous souhaitez des informations sur un autre projet dans votre liste ?

Recliquez sur la liste déroulante, sélectionnez-le et cliquez à nouveau sur le bouton **Afficher les résultats**.

Vous souhaitez voir les les projets d'un autre programme ?

Cliquez sur le bouton **Retour** pour revenir au formulaire avec tous les critères de recherche.

### **Bénéficiaire individuel qui dépose un projet seul ou en groupe**

<span id="page-12-1"></span><span id="page-12-0"></span>![](_page_12_Picture_114.jpeg)

**13**

S'il vous souhaitez déposer un **projet individuel**, vous pouvez sélectionner un des programmes qui s'affiche à l'écran.

Selon le programme sélectionné et en fonction de votre statut, vous verrez une liste déroulante avec les sous-programmes lié à ce programme.

Vous sélectionnez dans la liste le programme dans lequel voussouhaitez déposer un projet.

En fonction de votre âge et de votre statut vous pourrez accéder ou non à l'ensemble de nos programmes et sous programmes.

Si le programme dans lequel vous souhaitez déposer un projet ne figure pas dans liste à l'écran, vous pouvez prendre contact avec un membre de notre équipe, en cliquant sur le lien ci-dessous :

[www.lebij.be/lequipe-du-bij-e-bij/](http://www.lebij.be/lequipe-du-bij-e-bij/)

Si vous souhaitez déposer un **projet de groupe**, vous devez commencer par constituer votre groupe en cliquant sur le bouton « **Gestion de votre groupe** » (Cf. Page 21)

<span id="page-13-1"></span><span id="page-13-0"></span>![](_page_13_Picture_205.jpeg)

Vérifiez que votre projet correspond bien à nos attentes générales avant de poursuivre en lisant le **texte encadré**

2. Introduisez et validez les dates auxquelles se déroulent votre projet

<span id="page-13-2"></span>Faites attention au nombre minimum de mois entre la date limite de dépôt (du projet) et la date de début de votre projet.

![](_page_13_Picture_206.jpeg)

# **Bénéficiaire individuel qui dépose un projet seul ou en groupe**

![](_page_14_Picture_40.jpeg)

### 3. Rédigez votre projet

<span id="page-15-0"></span>Vous avez accès au formulaire d'encodage de votre projet individuel.

Vous pouvez rester connecté 24h avant que notre système vous déconnecte automatiquement

#### **Vous devez compléter les 8 onglets.**

Pour passer d'un onglet à l'autre, il suffit de cliquer sur l'onglet de votre choix.

Les **astérisques rouge** sont des champs obligatoires

Vous devez absolument enregistrer votre projet :

- avant de vous déconnecter
- avant de fermer la fénêtre de votre navigateur

![](_page_15_Picture_74.jpeg)

![](_page_15_Picture_75.jpeg)

Nous sommes informés que votre projet est en cours de rédaction.

Un de nos chargé de projet est susceptible de prendre contact avec vous directement pour vous proposer de l'aide.

<span id="page-17-0"></span>![](_page_17_Picture_82.jpeg)

Si vous soumettez votre projet et que des champs obligatoires sont manquants, vous en êtes informé.

Vous devez cliquer sur chaque onglet pour situer où se trouvent les zones manquantes.

![](_page_17_Picture_83.jpeg)

Les documents à joindre seront au format PDF.

![](_page_17_Picture_84.jpeg)

Une fois que toutes les zones auront été complétées et que tous les documents seront joints vous pourrez afin soumettre votre projet.

Vous recevrez un e-mail automatique vous informant de la réception de votre projet ainsi que des coordonnées complète du chargé de projet qui sera en charge du suivi

Dès que votre projet est soumis l' écran « **Suivi de mes projets** » s'affiche et vous y retrouvez votre projet (Cf. 9. Suivre l'état d'avancement de l'examen de votre projet.)

### <span id="page-18-1"></span><span id="page-18-0"></span>**Déposer un projet de groupe (pas au nom d'une structure)**

#### 1. Constituer votre groupe

Pour voir les programmes dans leVous devez d'abord constituer votre groupe en cliquant sur le bouton «**Gestion de votre groupe**»

![](_page_18_Picture_52.jpeg)

Vous faites partie du groupe donc votre nom apparaît déjà.

Cliquer sur le bouton «**Ajouter un participant**»

![](_page_18_Picture_53.jpeg)

Vous devez compléter la fiche signalétique de chacun des membres constituant votre groupe.

![](_page_18_Picture_54.jpeg)

# Manuel d'utilisation de l'e-BIJ **Bénéficiaire individuel qui dépose un projet seul ou en groupe**

![](_page_19_Picture_43.jpeg)

Si la **fiche** de la personne dont vous renseignez les informations est **incomplète,** vous pouvez néanmoins déjà enregsitrer les données encodées.

# Le bonhomme comportera une **croix rouge**

![](_page_19_Picture_44.jpeg)

Vous devrez compléter les informations manquantes, pour ce faire vous cliquez sur le crayon à coté du bonhomme avec une croix rouge.

![](_page_19_Picture_45.jpeg)

#### **Bénéficiaire individuel qui dépose un projet seul ou en groupe**

![](_page_20_Picture_127.jpeg)

Le **bonhomme** est **vert**, cela signifie que le participant peut faire partie du groupe.

En fonction de votre âge vous pouvez ou non faire partie du groupe, cela varie selon les programmes

Voici le tableau de nombre minimum de participants constitutifs d'un groupe selon les programmes.

![](_page_20_Picture_128.jpeg)

Vous devez sélectionner les participants en cochant chacune des cases puis cliquer sur le bouton **Valider les participants**

![](_page_20_Picture_129.jpeg)

#### **!!! ATTENTION !!!**

Chacun des participants du groupe n'a pas accès à son profil personnel dans l'e-BIJ. Il ne peut donc pas déposer un projet tant que le projet auquel il participe n'est pas totalement clôturé.

Chacun des membres du groupe recevra un courriel avec son identifiant et un lien pour choisir un mot de passe personnel dès l'instant où le solde de la subvention aura été versé au bénéficiaire en charge de votre groupe.

# 2. Sélectionner un programme de mobilité

<span id="page-21-0"></span>![](_page_21_Picture_204.jpeg)

### 3. Introduisez et validez les dates auxquelles se déroulent votre projet

<span id="page-21-1"></span>Faites attention au nombre minimum de mois entre la date limite de dépôt (du projet) et la date de début de votre projet.

![](_page_21_Picture_205.jpeg)

![](_page_21_Picture_206.jpeg)

# Manuel d'utilisation de l'e-BIJ **Bénéficiaire individuel qui dépose un projet seul ou en groupe**

![](_page_22_Picture_34.jpeg)

Après avoir choisi le programme de mobilité et encodé les dates du projet, le système récapitule les éléments principaux du projet que vous allez renseigner et vous demande de « **Valider ce choix** ».

![](_page_22_Picture_35.jpeg)

### 4. Rédiger votre projet

<span id="page-23-0"></span>Vous avez accès au formulaire d'encodage du projet du groupe de votre structure

Vous pouvez rester connecté 24h avant que notre système vous déconnecte automatiquement

### **Vous devez compléter les 10 onglets**.

Pour passer d'un onglet à l'autre, il suffit de cliquer sur celui de votre choix.

Les **astérisques rouge** sont des champs obligatoires :

Titre du projet : \*

Vous devez absolument enregistrer votre projet :

- avant de vous déconnecter
- avant de fermer la fénêtre de votre navigateur

![](_page_23_Picture_85.jpeg)

Vous n'êtes pas obligé de compléter et/ou de soumettre immédiatement votre projet

Une fois que vous l'avez enregistré, vous le retrouvez dans la zone **Déposer un projet**

Accueil | Mon profil | Déposer un projet | Suivi de mes projets | Bibliothèque |

Déconnexion AVCADDO Maryline

### **Bénéficiaire individuel qui dépose un projet seul ou en groupe**

![](_page_24_Picture_199.jpeg)

Un de nos chargé de projet est susceptible de prendre contact avec vous directement pour vous proposer de l'aide

Le délais restant avant avant la date limite de dépôt est mis à jour automatiquement

![](_page_24_Picture_200.jpeg)

La **date limite de dépôt** varie fonction des programmes.

La **date de début du projet** dépend de la date de limite du dépôt

![](_page_24_Picture_201.jpeg)

# **Bénéficiaire individuel qui dépose un projet seul ou en groupe**

![](_page_25_Picture_51.jpeg)

# **Bénéficiaire individuel qui dépose un projet seul ou en groupe**

![](_page_26_Picture_62.jpeg)

![](_page_26_Picture_63.jpeg)

τ τ τ τ

# **Bénéficiaire individuel qui dépose un projet seul ou en groupe**

![](_page_27_Picture_68.jpeg)

# Manuel d'utilisation de l'e-BIJ **Bénéficiaire individuel qui dépose un projet seul ou en groupe**

![](_page_28_Picture_32.jpeg)

# Manuel d'utilisation de l'e-BIJ **Bénéficiaire individuel qui dépose un projet seul ou en groupe**

![](_page_29_Picture_60.jpeg)

Vous encodez les informations demandées pour la Plage horaire du Matin et puis vous cliquez sur « **Ajouter** »

Vous recliquez sur la date, vous sélectionnez « **Après-midi** », vous encodez les informations demandées pour cette plage horaire et puis vous cliquez à nouveau sur « **Ajouter** »

Vous faites pareil pour toutes les dates de votre projet.

Tant que le projet n'est pas soumis, vous pouvez modifier votre programme de séjour.

N'oubliez pas d'enregistrer votre formulaire après avoir renseigné les activités dans le programme de séjour.

### **!!! ATTENTION !!!**

Vous ne pourrez pas soumettre votre projet tant que vous n'aurrez pas au moins renseigné une activité au matin ou au soir pour chacune des dates de votre projet

**Dans l'onglet 10** vous chargez tous les documents qui s'affichent dans la liste qui s'affiche sur votre écran.

Les documents à joindre seront au format PDF

Tous les CV ou toutes les cartes d'identité des participants doivent être rassemblés dans un même fichier PDF

La liste des documents démandés ci-dessous concerne le programme Axes Sud, elle diffère d'un programme à l'autre.

Nom du programme: Axes Sud

![](_page_31_Picture_85.jpeg)

### **!!! Aide !!!**

Si vous ne comprenez pas les documents attendus ou si certains des documents demandés ne correspondent pas à votre projet veuillez prendre contact avec le 02/219.09.06 et demander à parler avec un chargé de projet ou un assistant administratif du programme dans lequel vous souhaitez déposer votre projet

Une fois que toutes les zones auront été complétées et que tous les documents seront joints vous pourrez soumettre votre projet.

Vous recevrez un e-mail automatique vous informant de la réception de votre projet ainsi que les coordonnées complètes du chargé de projet qui sera en charge du suivi de celui-ci.

### 5. Soumettez votre projet

<span id="page-32-0"></span>![](_page_32_Picture_2.jpeg)

En cliquant sur la case à cocher en regard du texte, le bouton de soumission de votre projet apparaît.

Si vous soumettez votre projet et que des champs obligatoires sont manquants, vous en êtes informé.

Vous devez cliquer sur chaque onglet pour situer où se trouvent les zones où des informations sont manquantes.

Dès que votre projet est soumis l' écran « **Suivi de mes projets** » s'affiche et vous y retrouvez votre projet (Cf. 9. Suivre l'état d'avancement de l'examen de votre projet.)

### **8. Spécificités du formulaire liées à certains programmes**

**Axes Sud**

<span id="page-33-0"></span>:

- o **renseigner** s'il s'agit d'un :
	- o **envoi** de jeunes de Fédération Wallonie-Bruxelles (FWB) en Afrique
	- o **accueil** de jeunes africains

### **Artichok**

- o **renseigner** s'il s'agit de:
	- o Participer à un FESTIVAL pour y présenter sa création
	- o Participer à une FORMATION complémentaire (n'existant pas en FWB max 12 semaines)
	- o Organiser une CREATION/RESIDENCE EN PARTENARIAT avec des artistes étrangers en voie de professionnalisation (20 à 35 ans)
	- o Accueilir des ARTISTES ETRANGERS en FWB: dans le cadre d'un(e) création/résidence conçue en commun

### **Bénéficiaire individuel qui dépose un projet seul ou en groupe**

**Suivre le traitement administratif et comptable du projet**

### **9. Suivre l'état d'avancement de l'examen de votre projet**

<span id="page-34-0"></span>Une fois que vous avez soumis votre projet et les documents qu'il contient, ils vont être examinés par un chargé de projet et un assistant administratif.

Si un des documents transmis est incomplet ou s'il ne correspond pas à ce que nous attendons, vous serez contacté par téléphone ou par mail.

Une fois complet, votre projet sera présenté à notre comité de sélection internet ou externe selon le programme de mobilité sollicité

Dès le dépôt de votre projet, vous pouvez suivre l'évolution de l'examen administratif en cliquant sur « **Suivi de mes projets** »

Accueil | Mon profil | Déposer un projet | Suivi de mes projets <mark>|</mark> Bibliothèque | |

Déconnexion AVCADDO Maryline

Votre projet comporte un numéro de convention qui selon les programmes commence toujours par un ou plusieurs lettres majuscules.

![](_page_34_Picture_171.jpeg)

Dans tous vos échanges avec le BIJ vous commencerez toujours par mentionner le numéro de convention de votre projet.

Il s'agit d'un identifiant unique, par exemple : **ARTI-2021-165**

ARTI *Artichok* / 2021 *Année du dépôt* / 165 *Numéro de série*

### **Bénéficiaire individuel qui dépose un projet seul ou en groupe**

![](_page_35_Picture_51.jpeg)

### **Bénéficiaire individuel qui dépose un projet seul ou en groupe**

![](_page_36_Picture_31.jpeg)

Les documents administratifs avant-départ et après-départ que vous aurez téléversés et la date à laquelle nous les auront validés seront également renseignés dans cette zone **Suivi de mes projets** (Cf. Titre 11.)

# **10. Envoi de mails automatisés**

<span id="page-37-0"></span>Chaque étape clé fait l'objet d'un mail qui vous est envoyé

Veuillez à bien regarder si les courriels ne sont pas envoyés vers votre boite spam

Voici la liste des courriels que vous pourriez recevoir dès le début de votre inscription dans l'e-BIJ:

![](_page_37_Picture_117.jpeg)

#### **11. Téléverser les documents demandés**

<span id="page-38-0"></span>En fonction du programme de mobilité dans lequel vous déposez un projet vous devrez télé-verser des documents à divers moments du cycle de votre projet:

- au terme de la rédaction de votre projet pour pouvoir nous le soumettre
- après la sélection de votre projet
	- avant votre départ : documents administratifs, contractuels et comptables
	- après votre retour : documents administratifs et comptables

Vous recevrez plusieurs **courriels** :

- précisant quels sont documents que vous devez télé-verser
- validant le télé-versement de vos documents
- vous demandant, si nécessaire, de fournir le bon document

**La convention** que vous recevrez précise également les documents à télé-verser

Dans « **Suivi de mes projets** » vous pouvez suivre la liste des documents à télé-verser en fonction de la phase dans laquelle se trouve votre projet

![](_page_38_Picture_103.jpeg)

# Manuel d'utilisation de l'e-BIJ **Bénéficiaire individuel qui dépose un projet seul ou en groupe**

![](_page_39_Picture_45.jpeg)

Les documents que vous avez télé-versés apparaissent avec la date à laquelle vous avez effectué cette <sup>40</sup> opération.

Dans la colonne **AR** apparaitra **la date à laquelle nous aurons** contrôlé et validé chaque document.

![](_page_39_Picture_46.jpeg)

Ces principes et écrans valent aussi pour la phase qui concerne l'envoi des documents administratifs au retour du projet et qui se nomme **Documents administratifs retour**.

![](_page_39_Picture_47.jpeg)

# **Bénéficiaire individuel qui dépose un projet seul ou en groupe**

# **12. Tableau récapitulatif des documents à téléverser en fonction des programmes**

#### Documents demandés selon le programme de mobilité

<span id="page-40-0"></span>![](_page_40_Picture_28.jpeg)

### **13. Questionnaire d'auto-évaluation AKI**

<span id="page-41-0"></span>![](_page_41_Picture_117.jpeg)

Cet outil contribue à identifier et à valoriser les compétences transversales, développées en mobilité internationale par les jeunes de 18 à 30 ans, hors cursus scolaire et universitaire.

Vous avez accès au questionnaire AKI qui permet de mesurer 5 compétences :

- l'ouverture d'esprit
- l'adaptation au changement
- le sens des relations interpersonnelles
- le sens des responsabilités
- la confiance en soi

Le questionnaire est disponible pour des projets individuels d'une durée de **minimum 8 jours**

Le module est accessible dans la zone « **Suivi de mes projets** » dans la colonne « **Auto évaluations** » de chaque projet

Le questionnaire de **début** de projet doit être rempli 1 semaine avant la date de début du projet

![](_page_41_Picture_118.jpeg)

#### Le questionnaire de **fin** de projet peut et doit être rempli dès la date de fin du projet

![](_page_41_Picture_119.jpeg)

![](_page_42_Picture_28.jpeg)

# Manuel d'utilisation de l'e-BIJ **Bénéficiaire individuel qui dépose un projet seul ou en groupe**

![](_page_43_Picture_14.jpeg)

# <span id="page-44-0"></span>**14. Rapport final**  Le formulaire Dans la zone « **Suivi de mes projets** » le bouton **Rapport final** Départ le 01/06/2019, retour le 30/06/2019 **B** Rapport final Pays d'accueil : ALGERIE Programme : Axes Sud - Rencontre de jeunes<br>Numéro de convention : AS-2018-104 Au terme de votre projet vous disposez d'un mois pour remplir ce questionnaire. Vous pouvez le compléter au fur et à mesure. Afin de pouvoir vous faire une idée des informations attendues, vous pouvez consulter les questions à l'adresse suivante : <https://www.lebij.be/e-bij-captures-decran/>

### **15. Clôture du projet**

<span id="page-45-0"></span>Une fois que :

- le rapport final est complété.
- tous les documents demandés ont été télé-versé et que la déclaration de créance-solde a été renvoyée par la poste

![](_page_45_Picture_57.jpeg)

Votre dossier est traité par la comptabilité qui effectue le versement du solde de la subvention

Vous recevez un mail vous annonçant la paiement du solde de la bourse.

Votre projet est clôturé et vous pouvez introduire un nouveau projet dans l'e-BIJ.